## SETTING UP MULTIFACTOR AUTHENTICATION

Go to *<https://aka.ms/mfasetup>* and sign in with your Drexel email address.

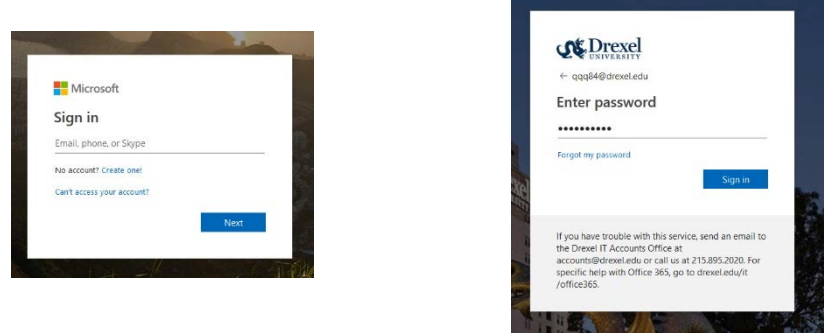

Go to **your name** at the top of the page and Select **Profile**

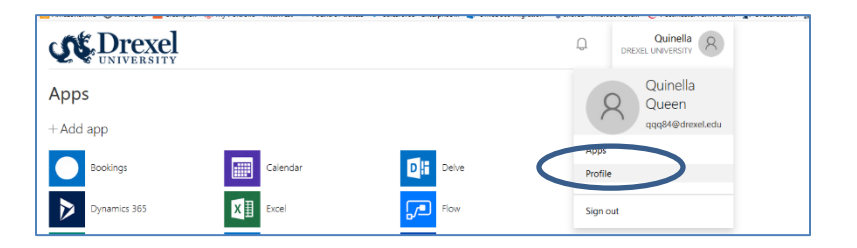

Select **Edit Security Info**

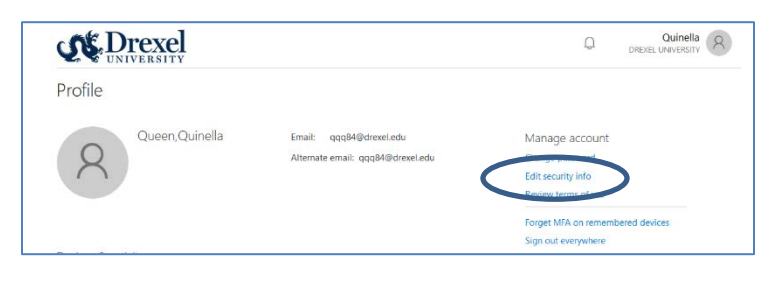

## SETUP THE MICROSOFT AUTHENTICATOR APP

The Microsoft Authenticator App is a convenient app to use, especially when traveling abroad or when your phone does not have cellular/internet service. The app is available via your phone's App Store (Apple (iPhone & iPad), Android & Windows). You can also use the Authenticator App to secure your Facebook and Gmail accounts. Instructions for download and install can be found here: [https://docs.microsoft.com/en](https://docs.microsoft.com/en-us/azure/active-directory/user-help/user-help-auth-app-download-install)[us/azure/active-directory/user-help/user-help-auth-app-download-install](https://docs.microsoft.com/en-us/azure/active-directory/user-help/user-help-auth-app-download-install)

# Go to **Edit Security Info,** select **Authenticator App.**

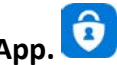

On your phone, open Microsoft Authenticator App

Click the **+** to add your Drexel Account. Select the **Work or School account**.

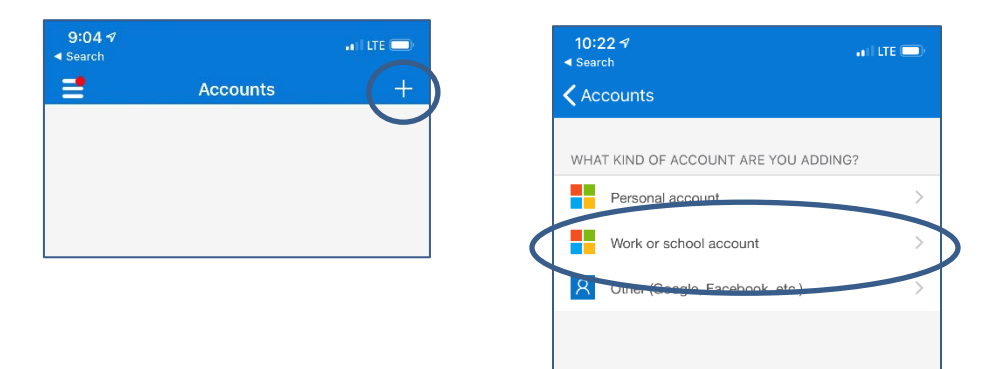

Use your phone to **SCAN** the QR square that is on your computer screen. Note: If you can't use your phone camera, you'll have to manually enter the 9-digit code and the URL. A test approval popup will appear on your phone. Select **Approve**. You can use this randomly generated code whenever you are prompted for multi-factor authentication.

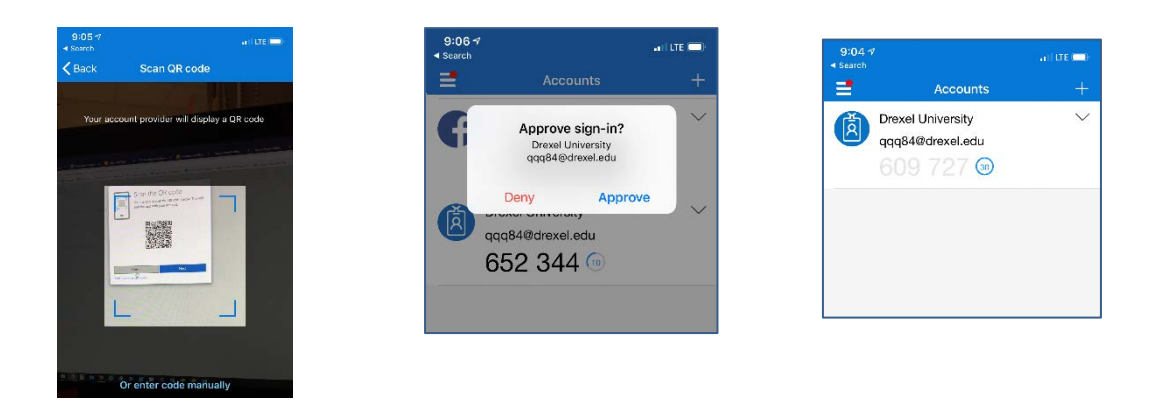

#### SETUP TEXT MESSAGING

You can setup Multi-Factor Authentication to send you an text message when prompted for a code.

### Go to **Edit Security Info,** select **Phone**

Enter your mobile phone number, select **Text Me a Code** & click **Next**.

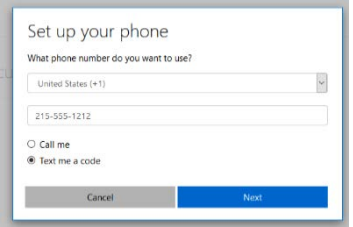

Microsoft will send you a text message. Enter the verification you receive into the dialog

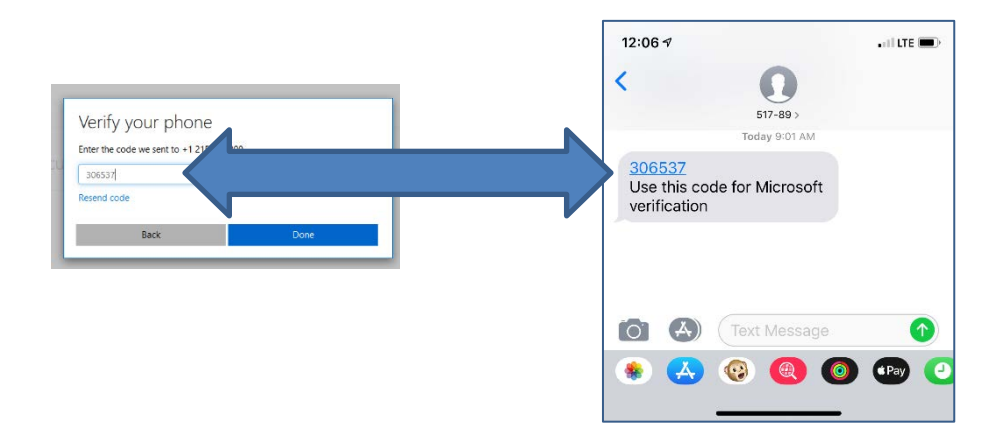

# SETUP PHONE CALL

# Go to **Edit Security Info,** select **Phone**

Enter your mobile or landline number, select **Call Me** & click **Next**.

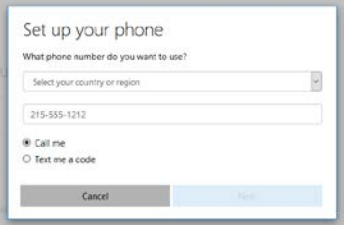

Microsoft will call you. Press # to authroize the signin.